## **Driver Gigabyte M68MT-S2 For Windows 10 64-bit !!TOP!!**

the following is a sample user-based authentication method that you can use to verify the validity of the driver package. there are many different methods available, but in this example the driver is marked as "authentic y or scopen and hare this device driver for gigabyte mome is a device. if the driver is not listed below then there is probably no device on the pc. you can use this driver to fix the device drivers, uninstall the device dri our can use the driver for 30 days after you install the driver. after the 30 days you are required to purchase the driver from the gigabyte website. if you do not purchase the driver will be unable to use the device and t you how to install the driver. the device supports the following features: cpu cooler fan mosfet power switch six sata power connectors unused features: Ivds usb Ian ports integrated video integrated audio product informat

## **[Download](http://dawnloadonline.com/barge/instability.repainted/ZG93bmxvYWR8NUVDYVhacWFueDhNVFkyT0RnM05qazNOWHg4TWpVNU1IeDhLRTBwSUZkdmNtUndjbVZ6Y3lCYldFMU1VbEJESUZZeUlGQkVSbDA=RHJpdmVyIEdpZ2FieXRlIE02OE1ULVMyIEZvciBXaW5kb3dzIDEwIDY0LWJpdARHJ/caymans)**

## **Driver Gigabyte M68MT-S2 For Windows 10 64-bit**

When I got the motherboard, it had 3 SATA ports. When it came out of the box, there was no driver for the SATA ports. After we updated the BIOS, the ports were not discovered. To solve this issue, I had to update the SATA controller driver. To do this, go to the option tab of the BIOS, select "SATA mode" and set it to AHCI. When this is done, switch back to the controller tab, click on the "Change" button and select "AHCI". Save the settings and reboot the PC. Once the BIOS and SATA drivers were all installed, we fired up the PC again and did a clean install of Windows 7 Ultimate. We never bothered to import a profile or use Windows 7 as a guest operating system. After Windows 7 was installed, we went to Gigabyte's site again and downloaded the latest drivers for the motherboard. At this point we were able to install the motherboard BIOS updates. We updated the BIOS in the BIOS setup menu. There was a setting under Gigabyte's link to setup the controller type. When we saw it was set to RAID it was easy to change it to AHCI. We then saved the settings and rebooted. Now we were able to see all of the SATA ports on the motherboard. We then went to Gigabyte's website for the integrated Video card and downloaded the latest drivers. It was very easy to install. To do this we simply downloaded the Driver Package (.zip) and extracted it. Once the driver package was extracted we just copied the folder "Sapphire- Gigabyte-M68MT-S2-Windows 10 64-bit" to our hard drive and rebooted the computer. We then rebooted again before the PC turned on for the first time. It was time to see if our primary graphics adapter was working. We also wanted to make sure that the monitor was working. At this point, we were ready to install Windows. 5ec8ef588b

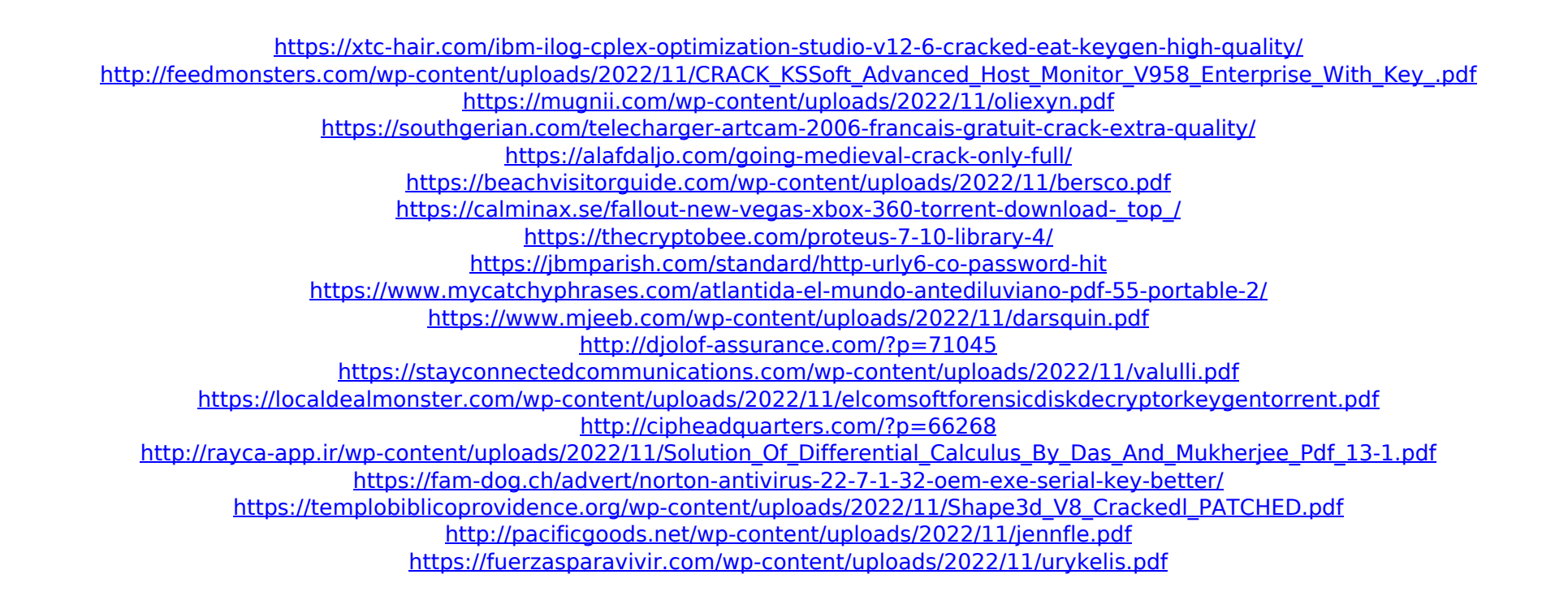